# z drukarka laserowa 3130

aser

**MARITAGE** 

 $\sqrt{ }$ 

# **Spis treÊci**

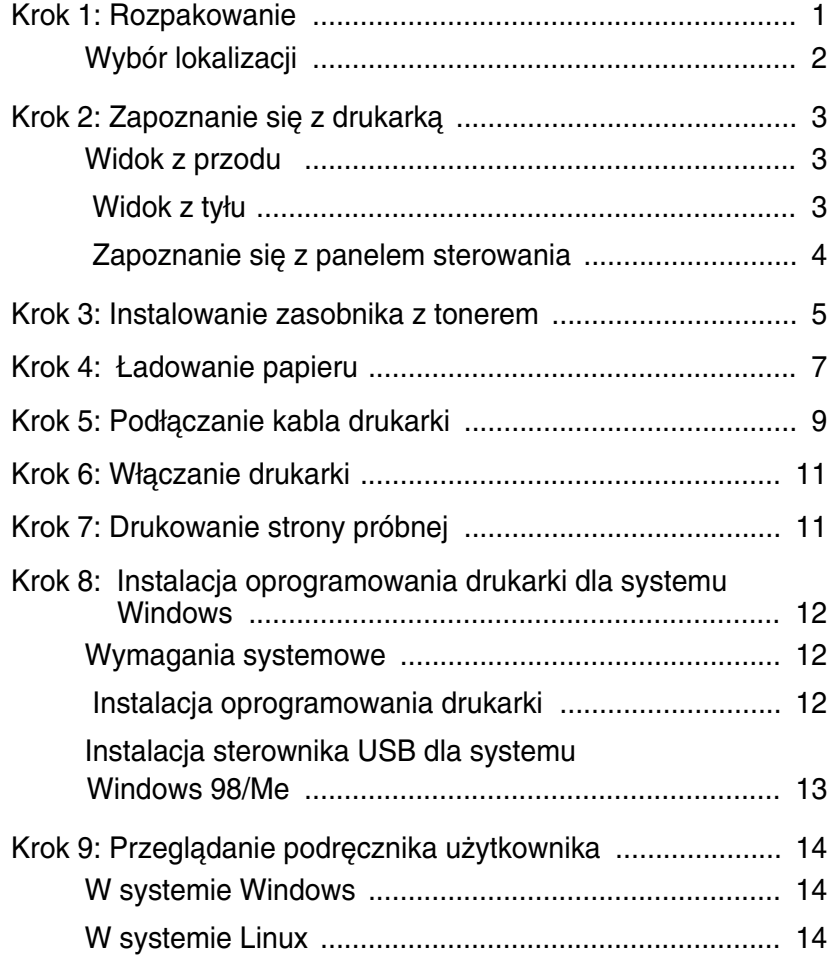

# <span id="page-2-0"></span>**Krok 1: Rozpakowanie**

1 Wyjmij drukarkę oraz wszystkie akcesoria z opakowania. Upewnij się, że opakowanie zawiera następujące elementy:

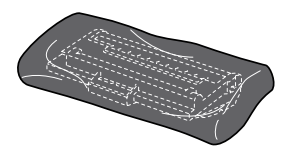

Zasobnik z tonerem

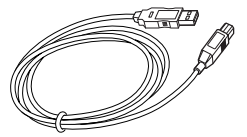

Kabel USB

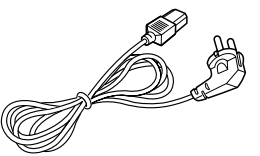

Kabel zasilający

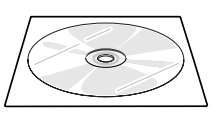

CD-ROM

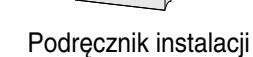

Uwagi:

- Jeśli brakuje jakiegokolwiek z powyższych elementów lub są one uszkodzone, powiadom natychmiast dealera.
- · W zale "noÊci od kraju, zawartoÊç opakowania mo "e byç ró "na.
- · CD-ROM zawiera sterownik drukarki, podręcznik użytkownika oraz program Adobe Acrobat Reader.
- $\mathbf{2}$ Usuń wszystkie taśmy zabezpieczające z drukarki.

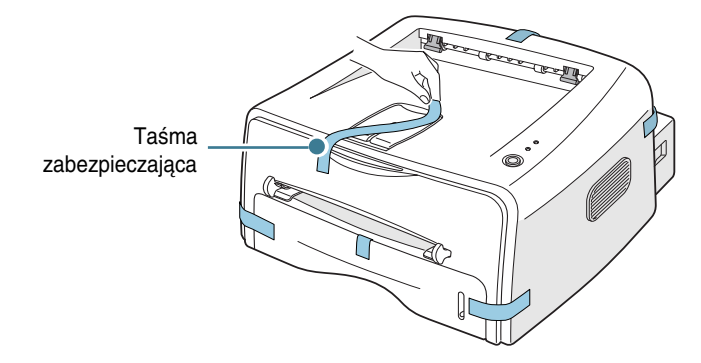

#### <span id="page-3-0"></span>**Wybór lokalizacji**

Wybierz równe, stabilne miejsce, o powierzchni zapewniającej dostateczną cyrkulację powietrza. Wszystkie otwierające się pokrywy oraz zasobniki wymagajà dodatkowego miejsca. Wybrany obszar powinien zapewniać dobra wentylacje oraz być oddalony od źródeł ciepła, zimna i wilgoci. Na rysunku poniżej przedstawiono wymiary wymaganej wolnej przestrzeni doko∏a drukarki. Nie umieszczaj drukarki w pobliżu krawędzi biurka lub stołu!

 **Wymagana wolna przestrzeƒ**

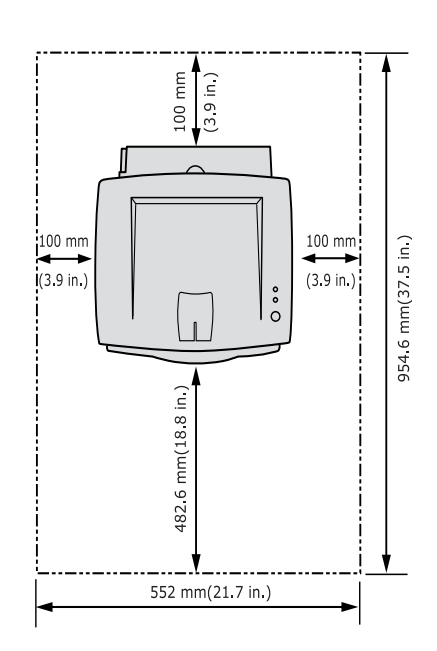

- Z przodu: 482,6 mm (przestrzeń umożliwiająca wyjęcie podajnika)
- Z ty u: 100 mm (przestrzeń umożliwiająca otwarcie tylnego podajnika papieru)
- Z prawej: 100 mm (przestrzeń umożliwiająca wentylację
- • **Z lewej**: 100 mm

# <span id="page-4-0"></span>*Krok 2:* **Zapoznanie si´ z drukarkà**

### <span id="page-4-1"></span>**Widok z przodu**

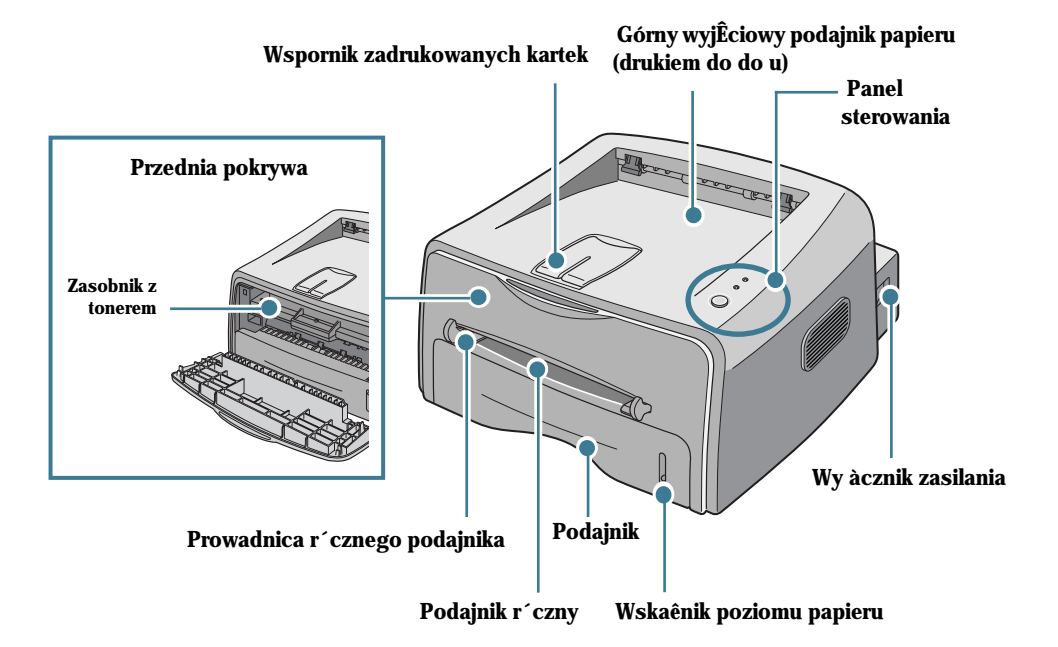

<span id="page-4-2"></span>**Widok z ty u** 

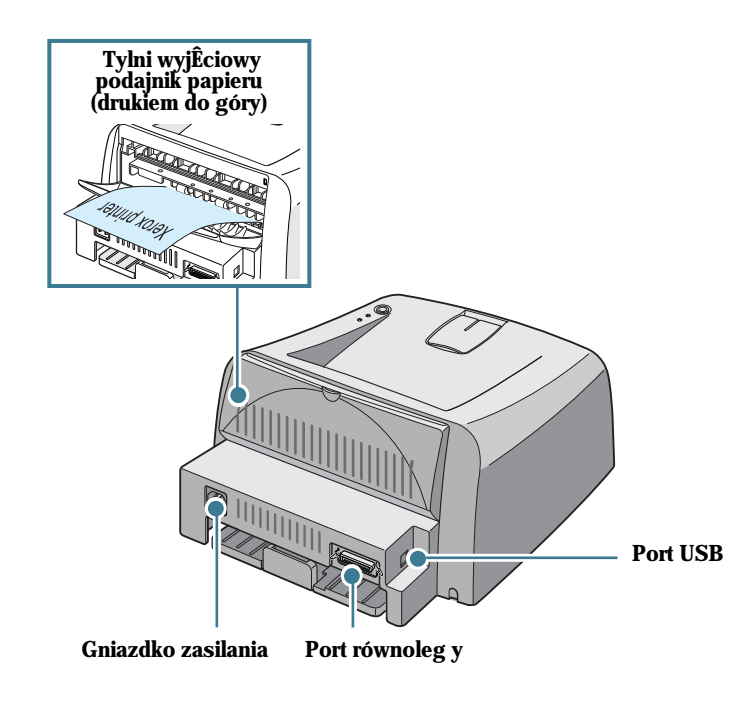

<span id="page-5-0"></span> **Zapoznanie si´ z panelem sterowania**

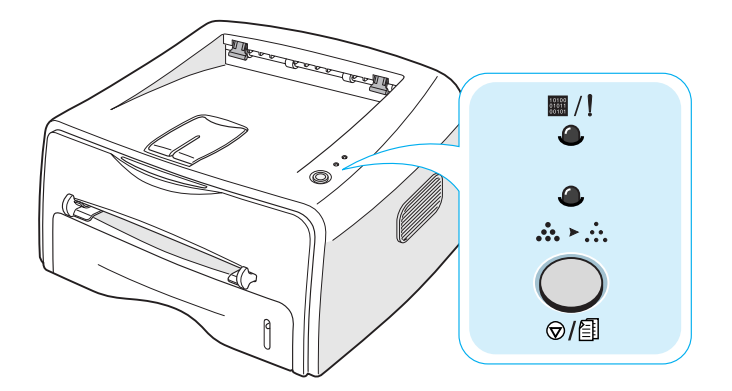

# **Przycisk oraz diody LED**

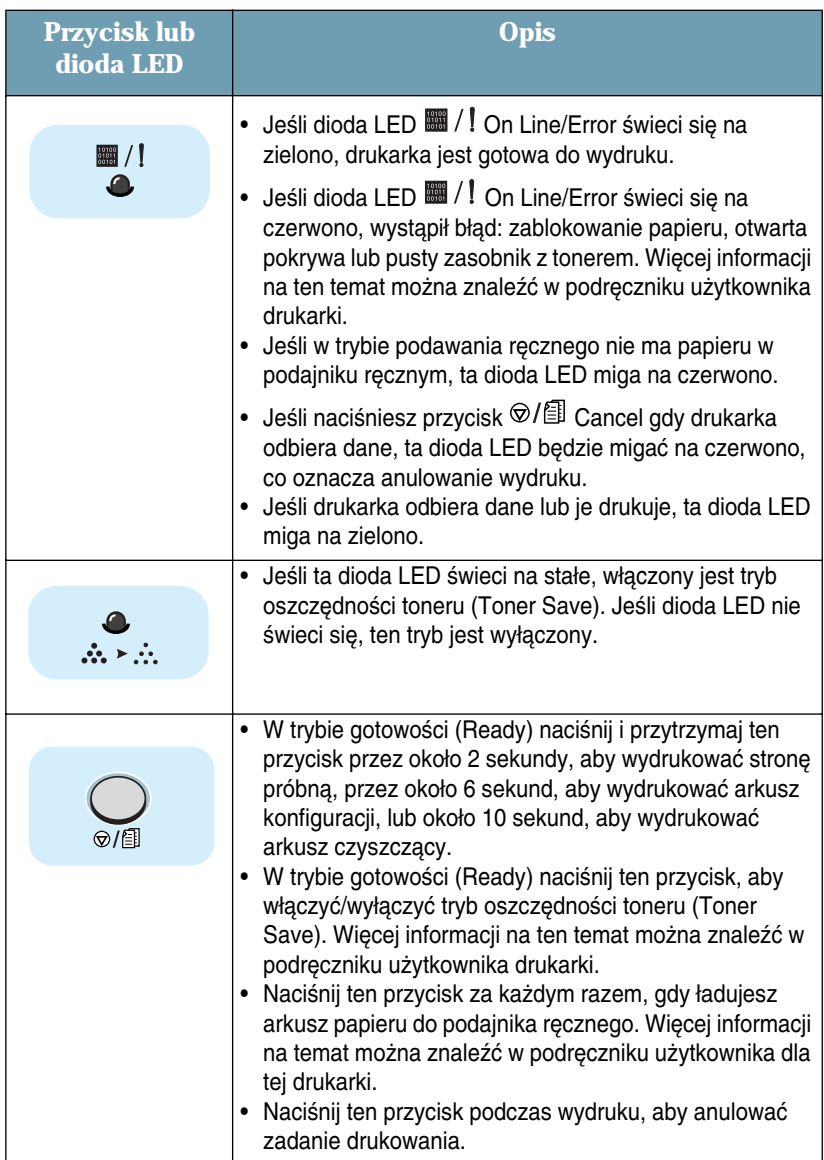

# <span id="page-6-0"></span>*Krok 3:* **Instalowanie zasobnika z tonerem**

**1** Chwyć przednią pokrywę i pociągnij ją do siebie w celu otwarcia.

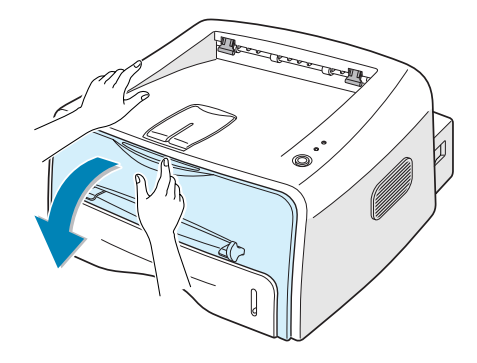

Uwaga: Ponieważ drukarka jest bardzo lekka, może zostać przypadkowo przesunięta np. podczas otwierania/zamykania podajnika lub instalowania/ wyjmowania zasobnika z tonerem. Należy uważać, aby nie przesunąć drukarki.

2 Wyjmij zasobnik z tonerem z opakowania, zdejmij pokrywający go papier.

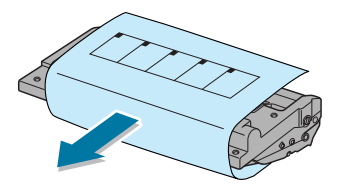

**3** Wstrząśnij delikatnie zasobnik na boki, co pozwoli na równomierne roz∏o˝enie toneru wewnàtrz zasobnika.

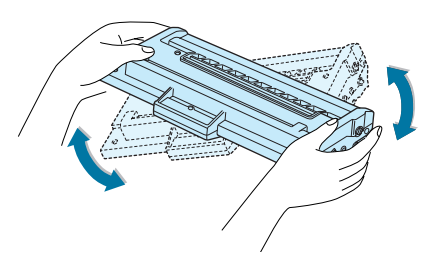

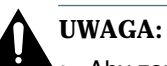

- Aby zapobiec uszkodzeniu zasobnika z tonerem nie należy wystawiać go na działanie światła dłużej niż kilka minut. Jeśli zasobnik z tonerem ma pozostać w świetle dłużej niż kilka minut, należy go nakryć papierem.
- Jeśli toner dostanie się odzież, zetrzyj go suchą szmatką i wypierz odzież w zimnej wodzie. Ciepła woda utrwala toner.

**4** Zlokalizuj szczeliny zasobnika z tonerem wewnàtrz drukarki - po jednym z każdej strony.

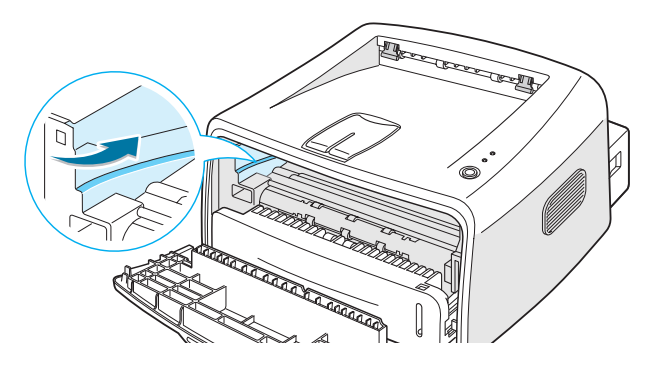

**5** Chwyć zasobnik za uchwyt i wsuwaj go do drukarki, aż wskoczy na swoje miejsce.

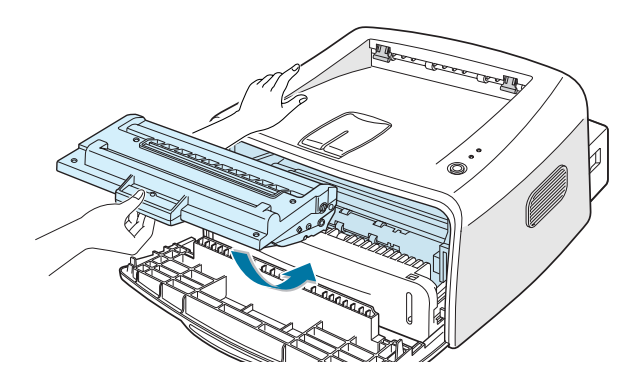

**6** Zamknij przednią pokrywę. Upewnij się, że przednia pokrywa jest dokładnie zamknięta. Jeśli pokrywa nie jest dokładnie zamknięta, podczas drukowania mogą wystąpić błędy.

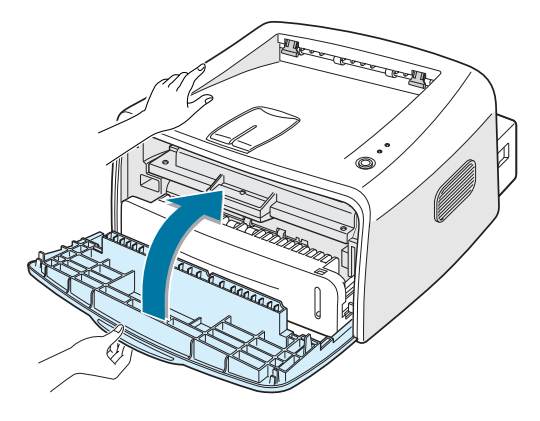

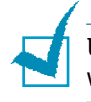

**Uwaga:** W przypadku 5% pokrycia tekstem, nowy zasobnik z tonerem wystarcza na około 3.000 stron.

# <span id="page-8-0"></span>*Krok 4:* **¸adowanie papieru**

Do podajnika można załadować około 250 arkuszy papieru.

**1** Wyciàgnij podajnik z drukarki.

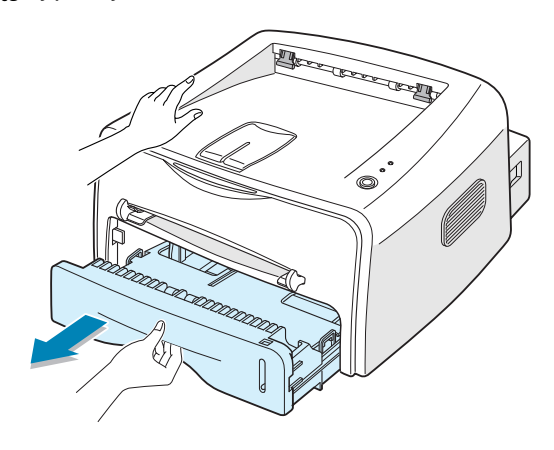

Uwaga: Ponieważ drukarka jest bardzo lekka, może zostać przypadkowo przesunięta np. podczas otwierania/zamykania podajnika lub instalowania/ wyjmowania zasobnika z tonerem. Należy uważać, aby nie przesunąć drukarki.

2 Wciskaj płytkę oporową do momentu, aż wskoczy na swoje miejsce.

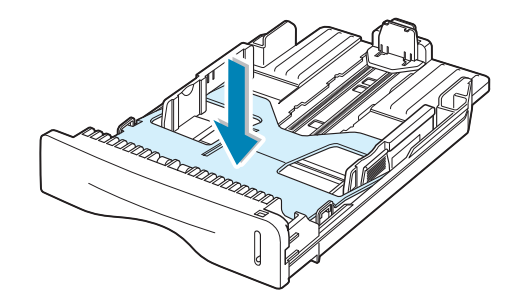

**3** Przygotuj stos papieru do załadowania, wertując go i wyginając w przód i w tył. Wyrównaj krawędzie poszczególnych kartek papieru na równej powierzchni.

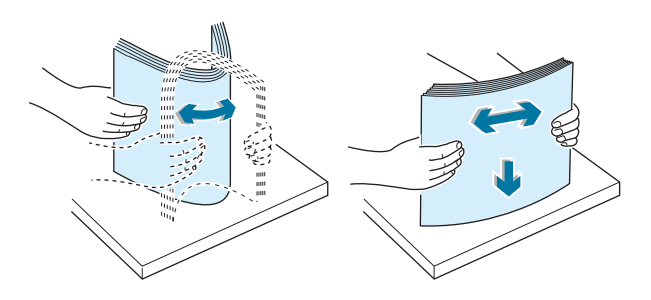

 $4$  Załaduj papier tak, by zadrukowywana strona znalaz a si´u **do∏u**.

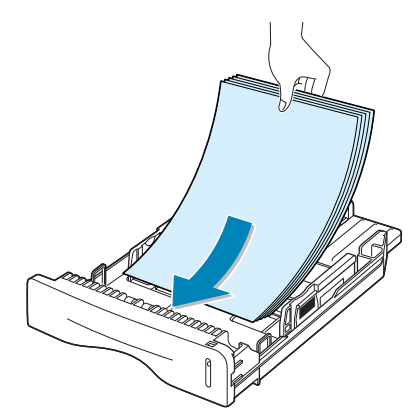

Upewnij się, że wszystkie cztery rogi stosu papieru leżą płasko w podajniku.

**5** Zwróć uwagę na znak ograniczenia ilości papieru na lewej wewnętrznej ściance podajnika. Zbyt duża ilość papieru w podajniku może powodować zablokowanie papieru.

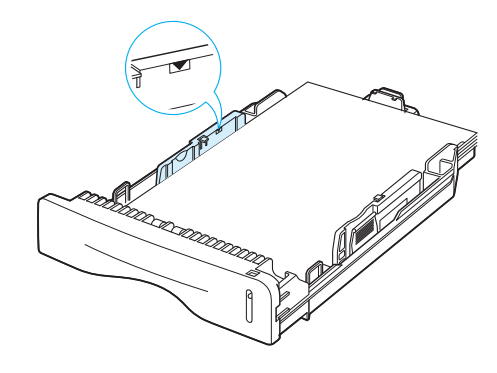

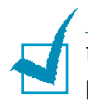

**Uwaga:** Jeśli chcesz zmienić rozmiar papieru w podajniku, zapoznaj się z podręcznikiem użytkownika drukarki.

**6** Wsuń podajnik z powrotem do drukarki.

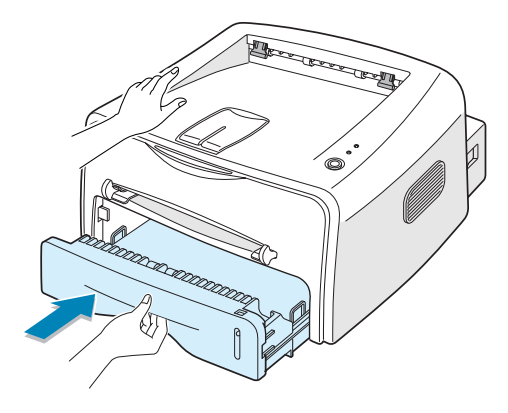

<span id="page-10-0"></span>

#### <span id="page-11-0"></span>**Korzystanie z kabla USB**

**Uwaga:** Do połączenia portu USB komputera z drukarką wymagany jest certyfikowany kabel USB.

- 1 Upewnij się, że komputer i drukarka są wyłączone.
- **2** Podłącz kabel USB do złącza w tylnej części drukarki.

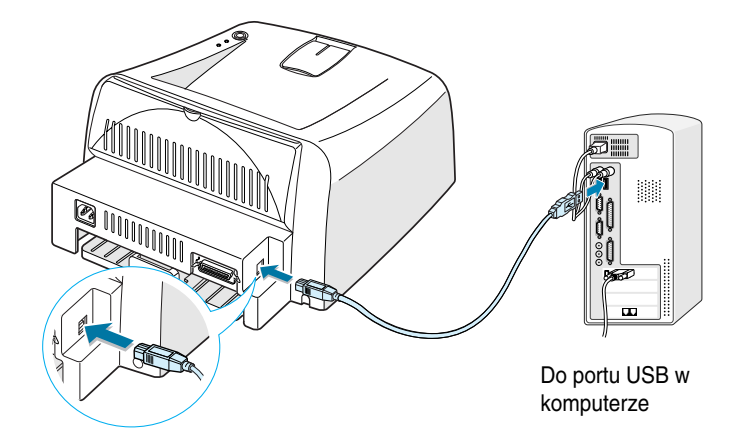

**3** Podłącz drugi koniec kabla do portu USB w komputerze.

Więcej informacji na ten temat można znaleźć w podręczniku użytkownika Twojego komputera.

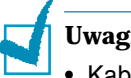

#### **Uwagi:**

- Kabel USB można wykorzystać w systemie operacyjnym Windows 98/ Me/2000/XP.
- Jeśli chcesz drukować przy pomocy portu USB w przypadku systemu Windows 98/Me, musisz zainstalowaç sterownik USB, aby dodaç port USB. Patrz [strona 13.](#page-14-0)
- Jeśli chcesz drukować przy pomocy portu USB w przypadku systemu 2000/XP, musisz zainstalowaç sterownik drukarki. Patrz [strona 12](#page-13-2).

# <span id="page-12-0"></span>*Krok 6:* **W∏àczanie drukarki**

- 1 Podłącz kabel zasilający do gniazdka zasilania z tyłu drukarki.
- **2** Podłącz drugi koniec kabla do odpowiednio uziemionego gniazdka sieciowego i włącz zasilanie drukarki.

**RATTER** 

<span id="page-12-1"></span>*Krok 7:* Drukowanie strony

Wydrukuj strong próbna drukarka pracuje prawi **Naciśnij i r** 

wydruk<sup>2</sup>

 $U^{\nu}$ 

**Polski**

# <span id="page-13-0"></span>*Krok 8:* **Instalacja oprogramowania drukarki dla systemu Windows**

#### <span id="page-13-1"></span>**Wymagania systemowe**

Upewnij się, że system posiada następującą konfigurację:

- Zainstalowana pamięć RAM w ilości co najmniej (lub więcej) **32 MB** (Windows 9x/Me), **64 MB** (Windows 2000/NT), **128 MB**  (Windows XP).
- Co najmniej **200 MB** wolnej przestrzeni na dysku.
- Przed rozpoczęciem instalacji należy zamknąć wszystkie uruchomione aplikacje.
- System operacyjny Windows 95, Windows 98, Windows Me, Windows NT 4.0, Windows 2000 lub Windows XP.
- Przegladarka WWW Internet Explorer w wersij co najmniej 5.0.

#### <span id="page-13-2"></span> **Instalacja oprogramowania drukarki**

1 Włoż dysk CD do napędu CD-ROM. Instalacja rozpocznie się automatycznie.

**JeÊli dysk CD nie uruchomi si´ automatycznie:**

Wybierz opcję Uruchom w menu Start, i w oknie dialogowym Otwórz wpisz x:\cdsetup.exe (gdzie x jest litera napedu CD-ROM), nastepnie kliknij OK.

Uwaga: Jeśli podczas instalacji pojawi się okno **Znaleziono nowy sprz**´t, kliknij pole  $\boxed{\text{X}}$  w prawym górnym rogu okna lub kliknij **Anuluj**.

- **2** Po wyświetleniu okna wyboru języka wybierz odpowiedni język.
- **3** Kliknij **Instaluj sterownik drukarki**.
- **4** Zostanie otwarte okno Welcome. Kliknij **Dalej**.
- **5** Podczas instalacji postępuj zgodnie z instrukcjami wyświetlanymi na ekranie.

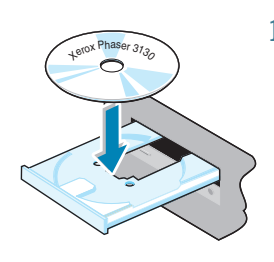

#### <span id="page-14-0"></span>**Instalacja sterownika USB dla systemu Windows 98/Me**

Jeśli chcesz drukować przy pomocy portu USB w przypadku systemu Windows 98/Me, musisz zainstalowaç sterownik USB, aby dodaç port USB.

Instalacja sterownika USB:

- 1 Podłącz drukarkę do komputera przy pomocy kabla USB i włącz oba urzadzenia. Wiecej informacji na ten temat można znaleźć na [strona 10](#page-11-0).
- **2** Zostanie wyświetlone okno Kreator dodawania nowego sprzętu. Kliknij **Dalej**.
- **3** Umieść dysk CD w napędzie CD-ROM i zaznacz opcję Wyszukaj **najlepszy sterownik dla urzàdzenia** i kliknij **Dalej**.
- $4$  Zaznacz opcję Stacjach CD-ROM i kliknij Przeglàdaj, a następnie wybierz  $\mathbf{x}$ :**\USB** (adzie  $\mathbf{x}$  iest litera napedu CD-ROM). Kliknij **Dalej**.
- **5** Kliknij **Dalej**. Sterownik USB zostanie zainstalowany.
- **6** Po zakoƒczeniu instalacji kliknij **Zakoƒcz**.
- **7** Po wyświetleniu okna wyboru języka wybierz odpowiedni język.

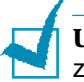

**Uwaga:** Gdy już zainstalowałeś oprogramowanie drukarki, ten ekran nie zostanie wyświetlony.

**8** Postępuj zgodnie z instrukcjami na ekranie, aby zakończyć instalację oprogramowania drukarki. Więcej informacji na ten temat można znaleźć na [strona 12](#page-13-2).

# **Uwagi:**

- Możesz także drukować w systemie Linux. Wiecej informacji na ten temat można znaleźć w podręczniku użytkownika drukarki.
- Zainstalowane oprogramowanie drukarki można w razie potrzeby przeinstalować lub usunąć. Można także zmienić język oprogramowania. Więcej informacji na ten temat można znaleźć w podręczniku użytkownika drukarki.

## <span id="page-15-0"></span>*Krok 9:* **Przeglàdanie podr´cznika u˝ytkownika**

Podręcznik użytkownika drukarki Xerox Phaser 3130, znajdujący się na dysku CD-ROM, jest dostępny w formacie Adobe Acrobat PDF. Taki format podręcznika zapewnia elastyczność oraz wygodę dostępu do informacji.

Można przeglądać podręcznik w różnych formatach (w postaci pojedynczych stron, stron ciągłych, strony w postaci dwóch kolumn, z powiększeniem do 1600% i pomniejszeniem do 12.5%, przewijać dwie strony itd.). Można także wydrukować podręcznik w razie potrzeby.

#### <span id="page-15-1"></span>**W systemie Windows**

- 1 Włoż dysk CD do napedu CD-ROM.
- **2** Po wyświetleniu okna wyboru języka wybierz odpowiedni język.
- **3** Kliknij opcję **Podr´cznik u<sup>~</sup>ytkownika**. Zostanie otwarty program Adobe Acrobat wraz z plikiem podrecznika użytkownika.

**Uwaga:** Aby otworzyć podręcznik użytkownika, należy najpierw zainstalować program Adobe Acrobat Reader. Jeśi nie masz zainstalowanego tego programu, kliknij **Acrobat Reader**, aby go zainstalowaç.

#### <span id="page-15-2"></span>**W systemie Linux**

- **1** Gdy zostanie wyświetlone okno logowania administratora Administrator Login, wpisz "**root**" w polu logowania i podaj has∏o systemowe.
- **2** Włóż dysk CD w napędzie CD-ROM.
- **3** Kliknij ikonę w dolnej części ekranu. W oknie terminala wpisz: [root@local /root]# **cd /mnt/cdrom** (katalog CD-ROM) [root@local cdrom]# **gv manual/ENGuide.pdf**

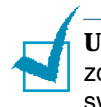

Uwaga: Jeśli posiadasz nieaktualną wersję ghostscript, plik PDF może nie zostać wyświetlony. Następnie zainstaluj program Acrobat Reader w systemie lub otwórz plik podrecznika w systemie Windows.

#### Instalacja programu Adobe Acrobat Reader

- $\mathbf{1}$ Kliknij ikonę **Labo kolonizalne i katan**y W oknie terminala wpisz: [root@local /root]# cd /mnt/cdrom (katalog CD-ROM) [root@local cdrom]# manual/acrobat4/INSTALL
- 2 Po zapoznaniu się z licencją oprogramowania wpisz accept  $\Box$ .
- 3 Po zapytaniu o katalog instalacji naciśnij klawisz Enter.
- 4 Aby uruchomić program Acrobat Reader bez pełnej ścieżki musisz utworzyć dowiazanie symboliczne: [root@local cdrom]# ln -s /usr/local/Acrobat4/bin/ acroread /usr/bin/acroread 4
- 5 Teraz możesz już przeglądać pliki PDF przy pomocy programu Acrobat Reader. [root@local cdrom]# acroread /mnt/cdrom/manual/ ENGuide.pdf $\leftarrow$

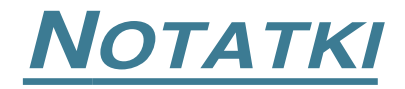

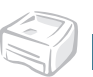

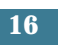